# LibreOffice CALC

# Les Formules

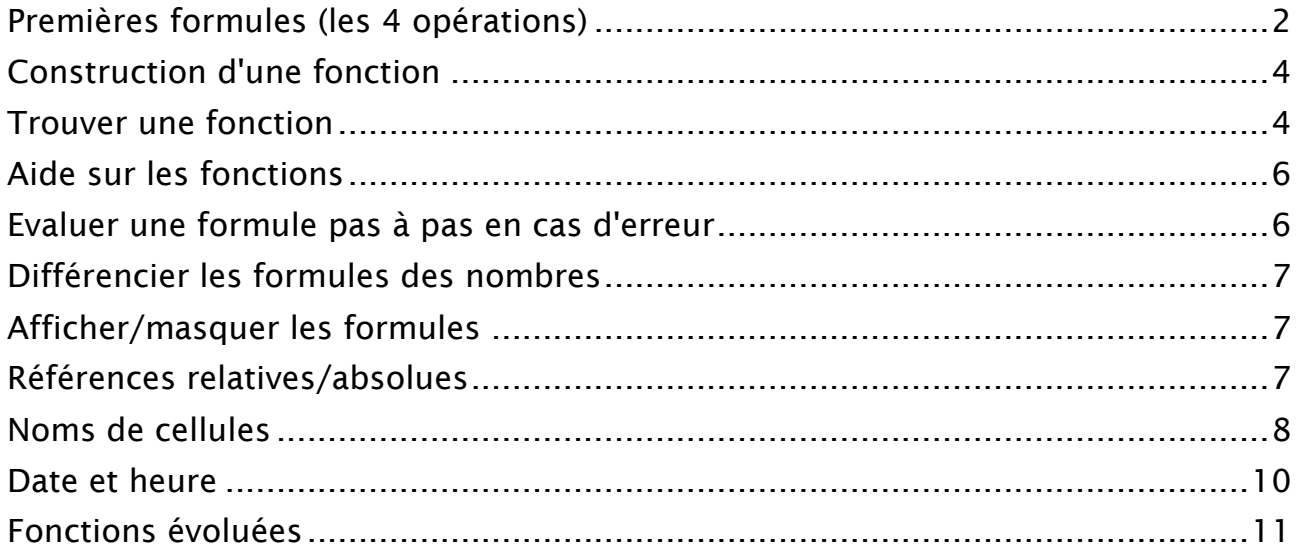

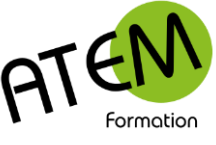

# <span id="page-1-0"></span>**Premières formules (les 4 opérations)**

### *Additionner le contenu de 2 cellules*

- 1. Sélectionnez la cellule où doit apparaître le résultat.
- 2. Tapez le signe =
- 3. Pointez avec la souris la première cellule
- 4. Tapez sur le clavier le signe + (pavé numérique)
- 5. Pointez avec la souris la deuxième cellule
- 6. Validez avec la touche Entrée

#### **Exemple** :

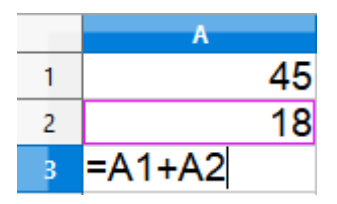

En validant la formule la cellule A3 affichera alors le résultat, soit ici 63.

Toute modification des cellules en amont (A1 ou A2) entraînera un recalcul automatique du résultat.

### *Les autres opérations*

A part l'addition vous pourrez utiliser la soustraction  $(-)$ , la division  $($  $)$ , la multiplication  $(*)$ et l'élévation à la puissance (^)

#### **Exemple 1 : calcul d'un pourcentage**

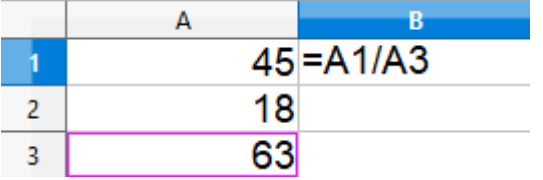

Le résultat de cette formule donne 0,714286. Changeons sa présentation pour l'afficher sous forme de pourcentage. Vous allez pour cela lui appliquer un format. Notez que l'application de ce format ne changera que l'affichage du résultat et non le résultat en lui-même (qui vaudra toujours 0,714286)

Dans la barre d'outil supérieure cliquez sur le bouton pourcentage :  $\frac{\%}{\%}$ CALC affiche alors 71 %, ce qui est plus lisible.

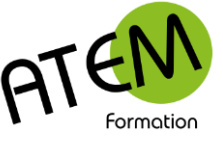

#### **Exemple 2 : calcul de la surface d'un carré**

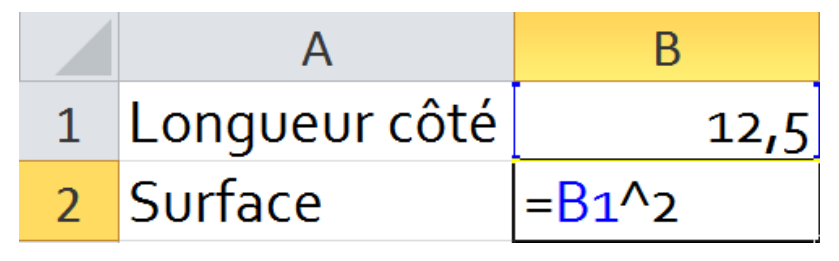

Note : pour saisir le caractère  $\wedge$  appuyez sur la touche 9 (rangée supérieure) tout en maintenant appuyée la touche ALTGR

#### **Exemple 3 : calcul de la surface d'un rectangle**

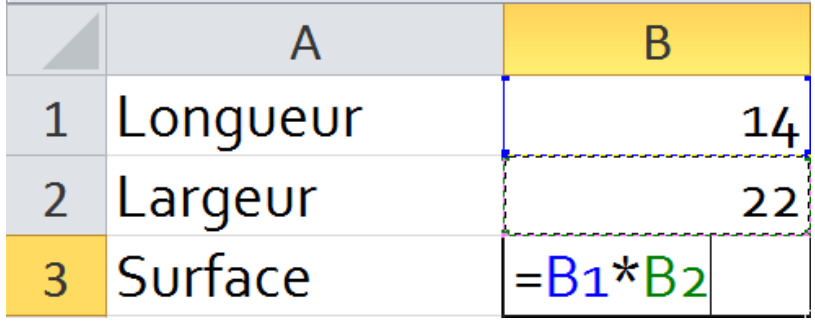

#### *Additionner le contenu de plusieurs cellules*

Il peut devenir fastidieux de cliquer sur chaque cellule lors d'une addition de plusieurs nombres.

C'est pour cela qu'CALC a prévu une formule capable d'additionner toute une série de nombres en indiquant seulement la première et la dernière.

Méthode :

- 1. Sélectionnez la cellule où doit apparaître le résultat.
- 2. Dans la barre de formules cliquez sur ce bouton :

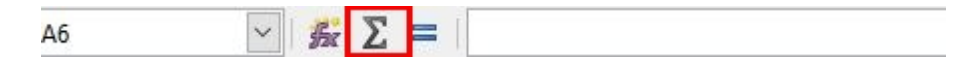

CALC entoure les cellules du dessus. Si vous désirez additionner d'autres cellules, sélectionnez-les.

| 124           |
|---------------|
| 256           |
| 254           |
| 782           |
| 254           |
| =SOMME(A1:A5) |

3. Validez avec la touche Entrée.

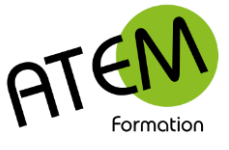

## <span id="page-3-0"></span>**Construction d'une fonction**

Décortiquons la formule précédente qui se présente ainsi :

### $=$ SOMME $(A1: A5)$

Nous verrons que toutes les autres formules sont construites sur le même modèle :

- 1. Elles commencent toujours par le signe =
- 2. Puis vient le nom de la formule (ici c'est SOMME)
- 3. Ensuite ouverture d'une parenthèse
- 4. Puis des arguments (ici A1:A5, ce qui signifie depuis A1 jusqu'à A5)
- 5. Et enfin fermeture de la parenthèse qui termine la formule.

Note : certaines formules nécessitent plusieurs arguments. Dans ce cas on le sépare avec le signe ;

# <span id="page-3-1"></span>**Trouver une fonction**

Dans la barre de formules cliquez sur le bouton :

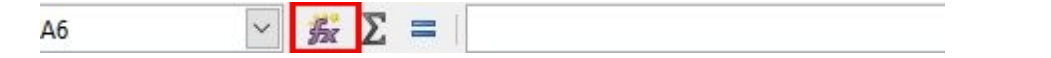

Vous obtenez alors la liste de toutes les fonctions de CALC. Vous pouvez les filtrer par catégorie.

CALC a prévu un assistant pour vous guider dans leur saisie :

Sélectionnez la fonction

Cliquez sur

Suivant >

Renseignez chaque zone de saisie :

Exemple

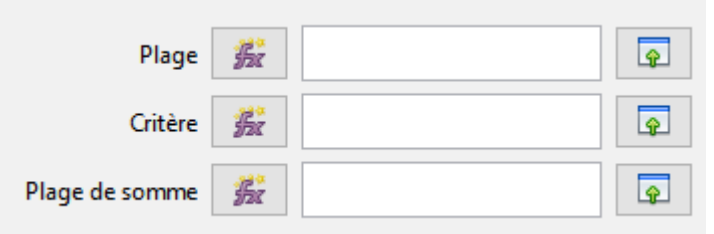

Pour chaque zone CALC vous donne une indication :

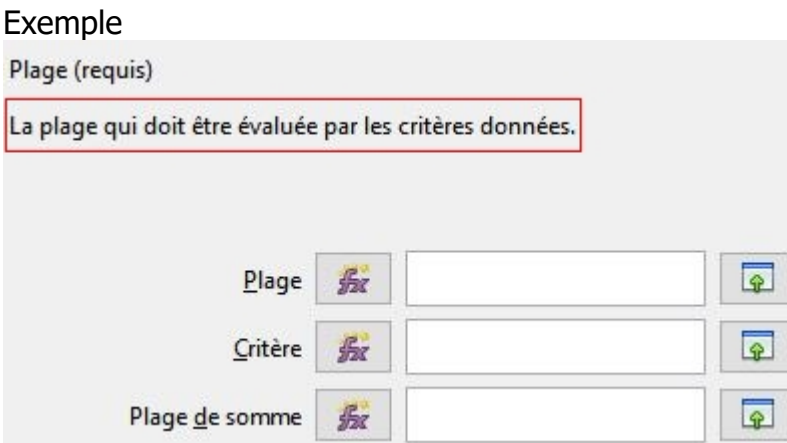

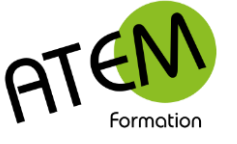

#### *Exemple concret*

Vous recherchez une fonction sans connaître sa syntaxe. L'assistant fonctions va vous proposer une liste de fonctions classées par catégories.

Dans la barre de formules cliquez sur le bouton :

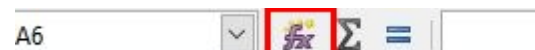

Dans l'exemple qui suit nous désirons isoler le premier chiffre d'un numéro de sécurité sociale saisi dans la cellule A1 (ce chiffre détermine le sexe, 1 pour les hommes, 2 pour les femmes)

2- Choisissez la catégorie appropriée et la fonction la plus pertinente :

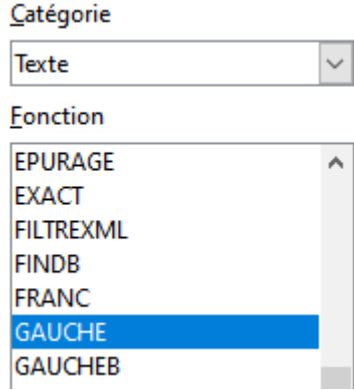

La fonction en question s'appelle « Gauche »

CALC en donne une description :

Renvoie le ou les premiers caractères d'un texte.

Suivant > Cliquez sur

Indiquez alors la cellule qui contient le numéro de sécurité sociale (ici A9)

Cliquez dans la zone Nombre et tapez 1 (car vous souhaitez isoler un seul caractère à gauche)

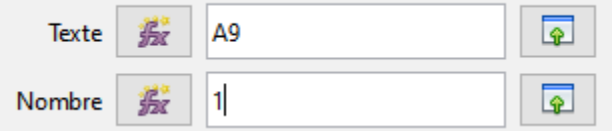

Cliquez sur OK

CALC donne alors le résultat.

La formule insérée est la suivante :

### $=$ GAUCHE(A9;1)

Vous pourriez également la saisir directement. CALC vous guide dans cette saisie :

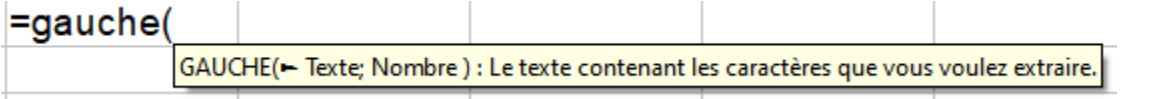

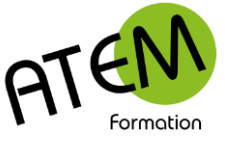

# <span id="page-5-0"></span>**Aide sur les fonctions**

Dans l'assistant fonctions sélectionnez votre fonction et cliquez ici :

Aide

CALC affiche alors, dans une fenêtre indépendante, une aide très détaillée, comprenant des exemples. Vous pourrez imprimer cette fenêtre.

# <span id="page-5-1"></span>**Evaluer une formule pas à pas en cas d'erreur**

CALC peut afficher un message d'erreur à la place du résultat. Voici les principaux :

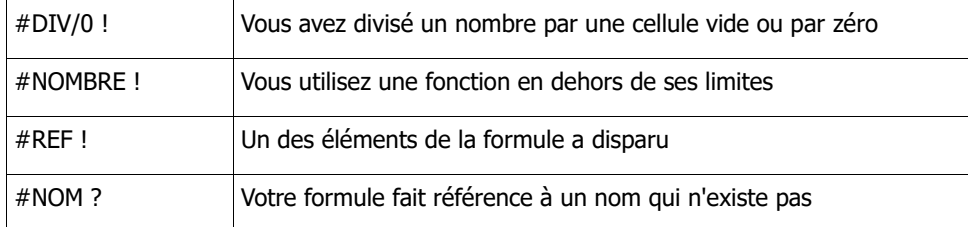

Il se peut que la formule n'affiche pas un message d'erreur, mais donne un résultat aberrant. Il faut donc l'analyser pour en trouver la cause.

Faites un double-clic sur la formule, vous obtenez par exemple :

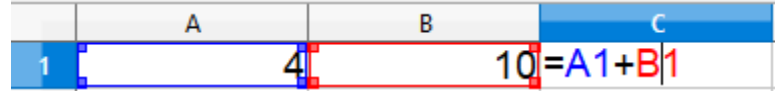

Les cellules que la formule utilise (**A1** et **A2** dans l'exemple) sont entourées par un filet coloré.

A l'intérieur de la formule les références des cellules reprennent les mêmes couleurs.

CALC vous offre un moyen très efficace de repérer d'un seul coup toutes les cellules concernées par une formule. Pour cela :

- 1. Sélectionnez la cellule contenant la formule
- 2. Menu Outils Audit
- 3. Sélectionnez « Repérer les antécédents »

CALC trace des flèches bleues de la formule vers toutes les cellules qu'elle utilise :

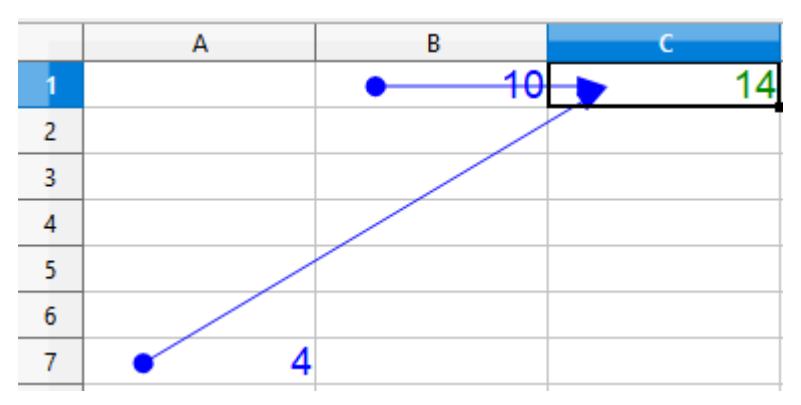

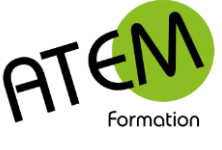

# <span id="page-6-0"></span>**Différencier les formules des nombres**

Dans un tableau comportant des données et des formules il n'est pas évident de les repérer. Il peut être intéressant par exemple de mettre en évidence les formules qui auraient été remplacées par des valeurs. CALC va les différencier avec des couleurs :

Menu Affichage – Mise en évidence des valeurs

Données : Bleu Formules : Noir Texte : Vert

# <span id="page-6-1"></span>**Afficher/masquer les formules**

Menu Affichage – Afficher les formules CALC affiche alors, dans toute la feuille, les formules à la place des résultats.

# <span id="page-6-2"></span>**Références relatives/absolues**

### *Définitions*

Soit l'exemple suivant :

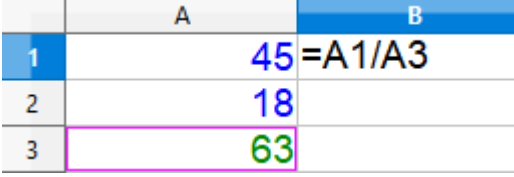

La cellule B1 calcule le pourcentage de 45 par rapport au total 63.

Vous désirez recopier cette formule dans la cellule B2, de façon à calculer le pourcentage de 18 par rapport au total.

Si vous tirez la poignée de recopie vous constatez ceci :

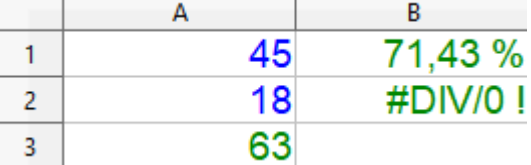

un message d'erreur !

Que s'est-il passé ? Pour le savoir faites un double-clic sur la cellule B2 :

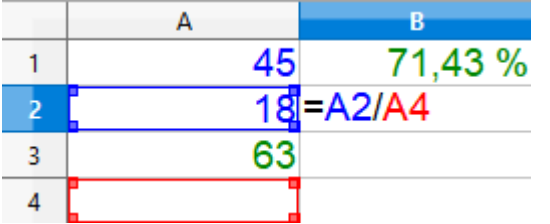

Au lieu de diviser par A3, CALC a divisé par A4 ! Pourquoi ?

La raison est simple : vos formules contiennent des références RELATIVES. Lors de la recopie les références de ces formules s'adaptent. Comme vous avez recopié la formule d'un cran vers le bas, A1 dans la formule initiale est devenu A2 et A3 est devenu A4. Comme la cellule A4 est vide (donc égale à zéro) vous obtenez un message d'erreur car CALC n'aime pas diviser par zéro !

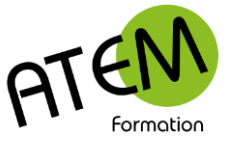

La solution consiste à faire comprendre à CALC qu'il ne doit pas adapter la cellule A3 (c'est le total). Il faut que A3 devienne une référence ABSOLUE. Pour cela au lieu de saisir A3 vous saisirez \$A\$3 comme ceci :

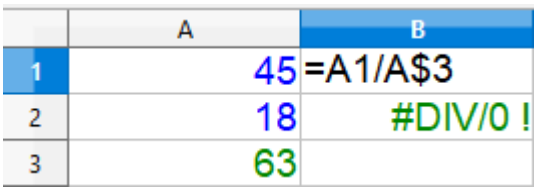

Utilisation des \$ :  $A$3 = > Bloque le 3$  $$A3 = > Bloque$  le A  $$A$3 = > Bloque le A et le 3$ 

Lorsque vous recopierez cette formule vers le bas vous obtiendrez alors :

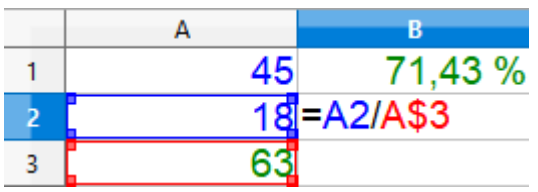

A1 est devenu A2 A3 est resté A3

Cependant l'utilisation des \$ peut être remplacée avantageusement en nommant la cellule A3.

# <span id="page-7-0"></span>**Noms de cellules**

Lorsqu'une formule doit faire référence à une cellule/plage fixes il peut être intéressant de nommer cette cellule/plage.

#### *Nommer une cellule*

1. Sélectionnez cette cellule/plage et cliquez dans la zone « Noms » au-dessus de la colonne A :

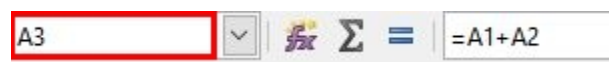

2. Tapez le nom de la plage/cellule et VALIDEZ (important!)

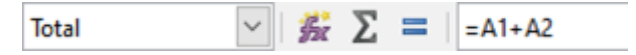

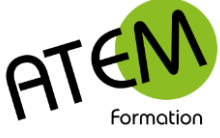

### *Modifier un nom de cellules*

- 1. Menu Feuille Plages et expressions nommées
- 2. Sélectionnez « Gérer »
- 3. Vous obtenez :

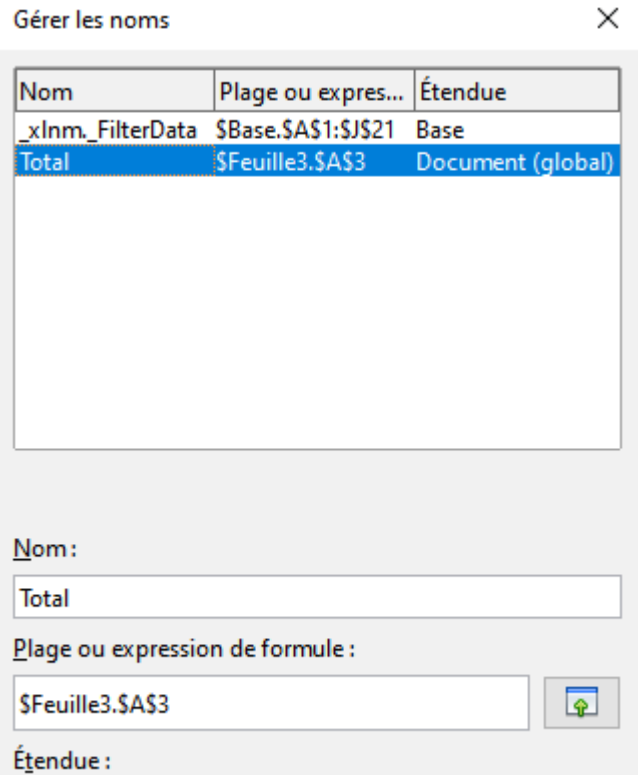

Document (global)

- 4. Sélectionnez le nom à modifier
- 5. En bas de la fenêtre modifiez la référence du nom :

 $\checkmark$ 

Plage ou expression de formule :

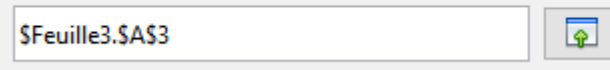

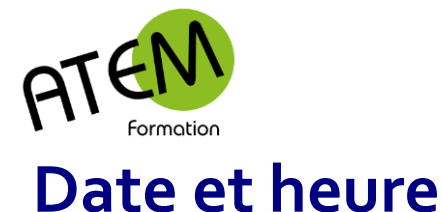

### <span id="page-9-0"></span>*Gestion des dates*

Pour obtenir automatiquement la date du jour : =AUJOURDHUI()

Pour CALC le monde commence le 1er janvier 1900. Chaque fois que vous tapez une date, CALC la convertit en un nombre appelé numéro de série et représentant le nombre de jours écoulés depuis le 1er janvier 1900. Quand on soustrait 2 dates on obtient donc le nombre de jours écoulés entre ces deux dates. Il est alors facile de calculer le nombre d'années séparant ces 2 dates en divisant le nombre de jours par 365,25. Le nombre obtenu comporte des décimales inutiles dont on ne doit pas tenir compte (ici il ne faut pas arrondir avec la commande Format, car les âges seraient arrondis à la valeur supérieure). On ne s'occupe donc que de la partie entière du résultat en utilisant la formule ENT.

Le résultat de la colonne AGE est donc :

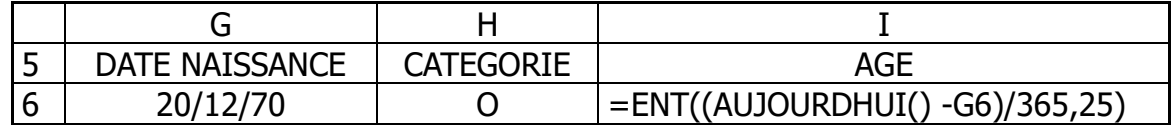

### *Gestion des heures*

Il semble difficile d'additionner des heures, minutes. Il suffit en fait des les saisir sous la forme : 08:18

CALC convertit ce temps en un nombre compris entre 0 et 1 (sans l'atteindre) Par exemple 12:00 correspond au nombre 0,5

Si vous additionnez plusieurs durées et que vous dépassez 24 heures, CALC affichera une valeur erronée. En effet arrivé à 24h il repasse à zéro.

Solution :

1. Format – Cellules

2. Sélectionnez :

 $C<sub>2</sub> + \delta$ garia

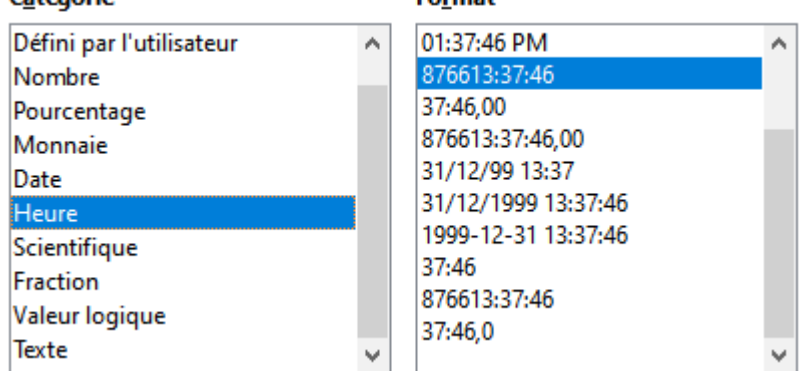

Enrmat

Choisissez Nombre, puis la catégorie heures et enfin le type 37:30:55

Rappelez-vous que même si la cellule affiche "15:12" le contenu de cette cellule est en fait un nombre inférieur à 1.

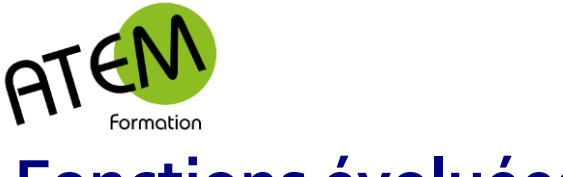

# <span id="page-10-0"></span>**Fonctions évoluées**

### *Fonction SI*

C'est LA formule à connaître dans CALC. Avec elle vous pouvez obtenir 2 résultats différents dans une cellule en fonction d'un test effectué par CALC.

Il s'agit par exemple de calculer une prime dans la cellule J6 en fonction de l'age :

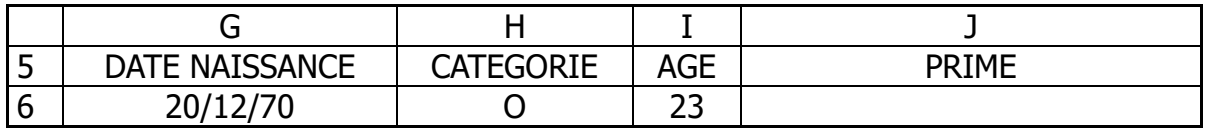

**SI** l'age est supérieur à 40 ans

**ALORS** la prime sera égale au contenu de la cellule nommée PRIME

**SINON** la prime vaudra 0

Ce que l'on peut écrire :

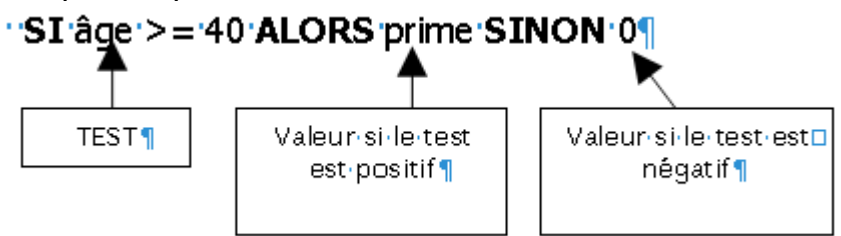

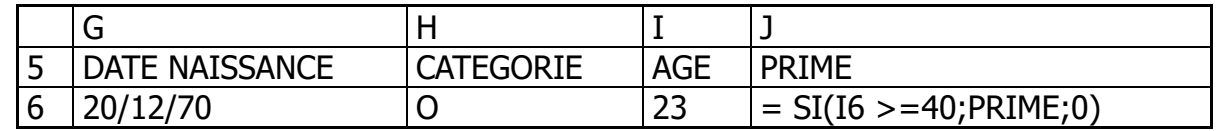

Vous pouvez vous aider avec un schéma :

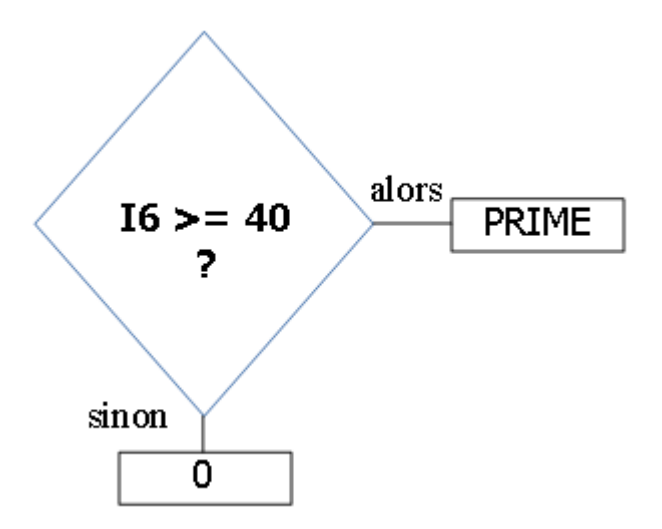

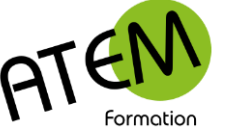

### *Fonction RECHERCHEV*

La formule RECHERCHEV est capable de rechercher une valeur dans une table et de donner sa correspondance.

Dans l'exemple suivant nous voulons que CALC calcule dans une base de données les catégories en fonction de l'age.

Soit par exemple la table de correspondance suivante (correspondance age/catégorie):

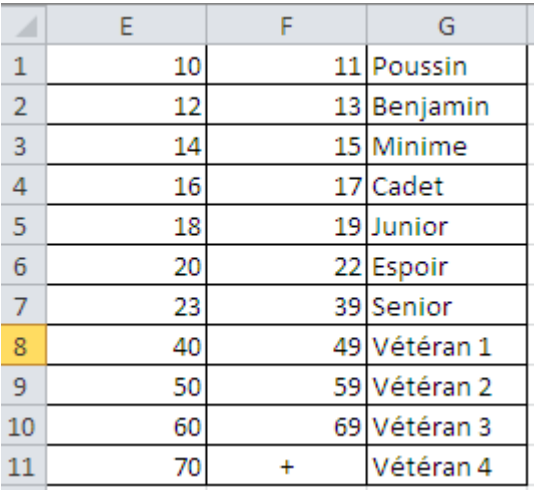

1- Sélectionnez la plage de E1 à G11 et nommez-la « catégories »

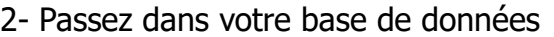

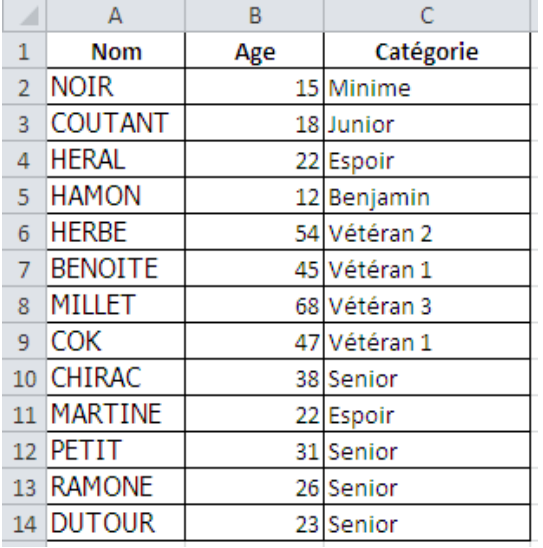

3- Placez-vous dans C2 et tapez :

=recherchev(B2;catégories;3)

B2 est la valeur que CALC va chercher dans la première colonne de la table « catégories » il rapporte ce qui se trouve dans la 3ème colonne de cette table

Si l'age demandé ne figure pas dans la colonne E CALC prend en compte l'age immédiatement inférieur.

Par exemple :

Monsieur COK a 47 ans. Cet age ne figure pas dans la colonne E. CALC prend l'age immédiatement inférieur c'est à dire 40. Ce qui correspond à la catégorie de Monsieur COK.

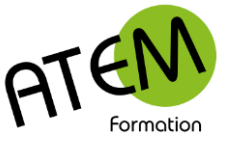

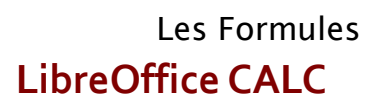

Dans d'autres cas il faudra qu'CALC rapporte la valeur correspondante uniquement lorsqu'il trouve la valeur exacte. (Pour l'instant il rapporte ce qui correspond à la valeur immédiatement inférieure à la valeur demandée) Il faut alors rajouter l'argument facultatif "FAUX"

#### **Exemple :**

Soit la table de correspondance suivante (nommée "articles") :

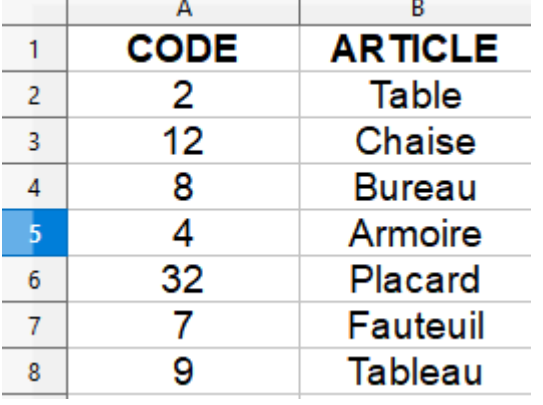

#### Dans la feuille facture :

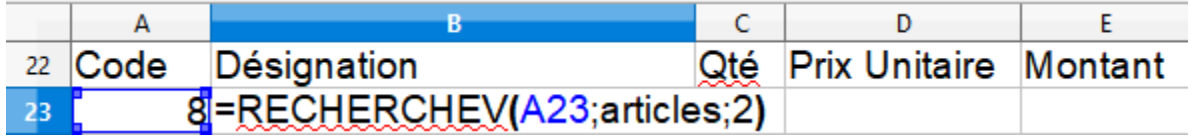

#### Donne comme résultat :

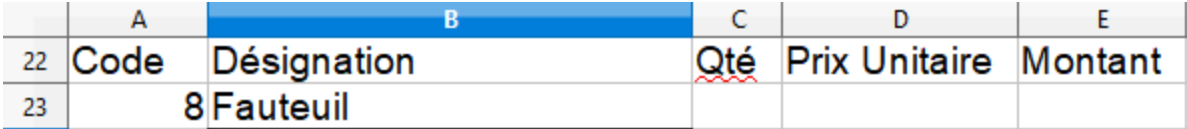

Avec cette syntaxe le résultat est erroné. Cause : la colonne de gauche dans « articles » n'est pas triée.

Solution :

Rajouter un 4ème argument : 0

Avec l'argument "0" CALC trouve la correspondance exacte même si la colonne de gauche n'est pas triée en ordre croissant.

#### **=recherchev(A23;articles;2;0)**

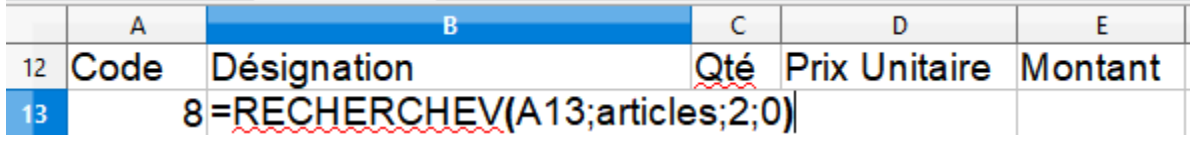

Résultat

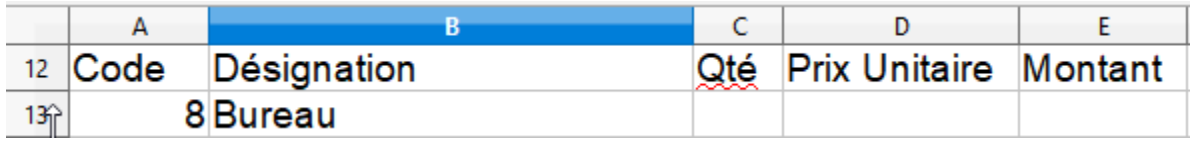